## **Anleitung Moodle App**

## **1.App aus dem AppStore(iPhone) oder Play Store(Android) laden**

Folgende URL eingeben und dann auf Verbinden drücken:

cloud.mittelschule-straden.at:8080

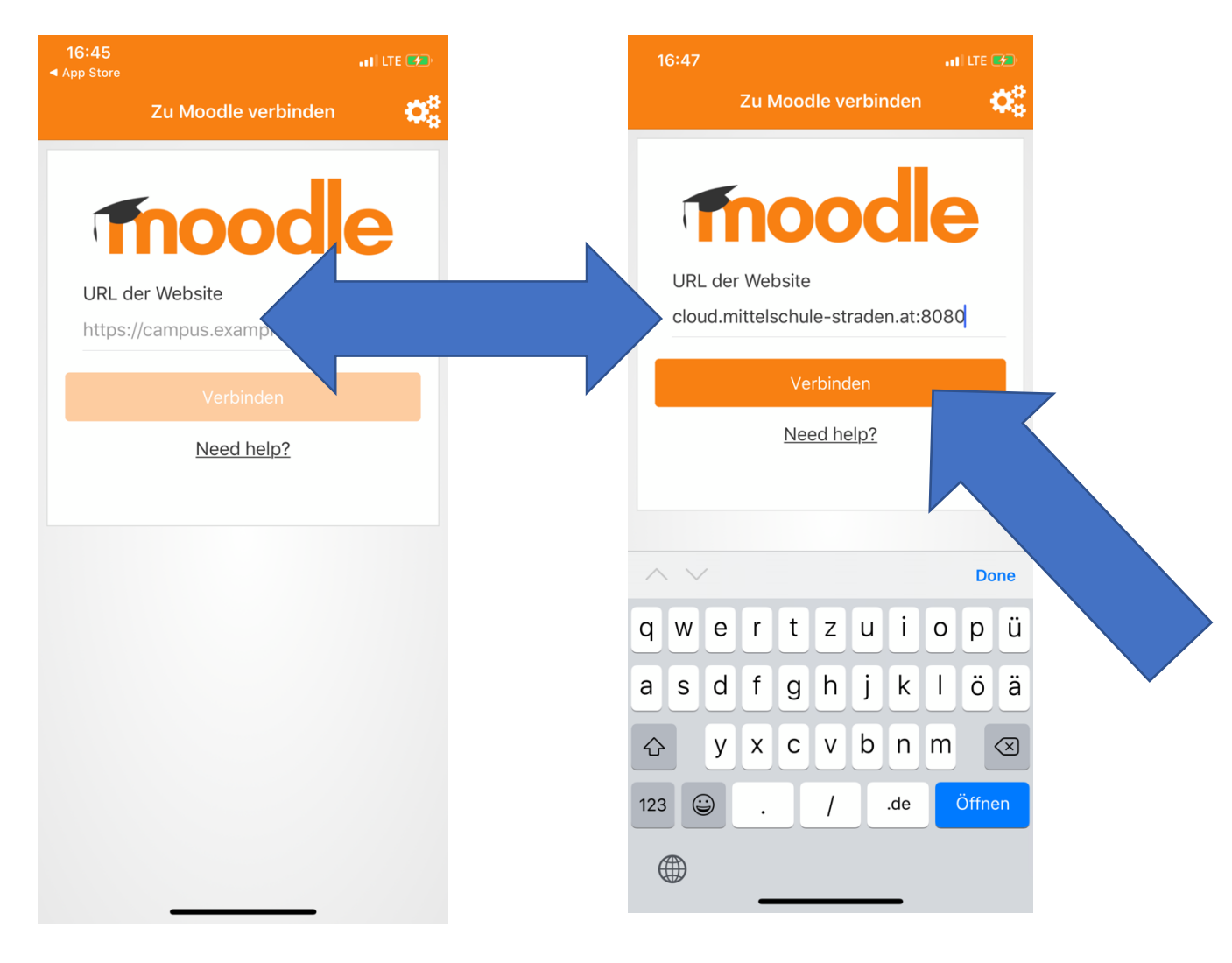

## **2.Anmeldename und Kennwort eingeben**

Gib nun **deinen Vornamen** und **Nachnamen** ein! Schreibe alles **klein** und trenne deinen Vor- und Nachnamen durch einen **Punkt**.

Anmeldename: deinvorname**.**deinnachname Dein Kennwort: dein neu vergebenes aus der 1.Einheit

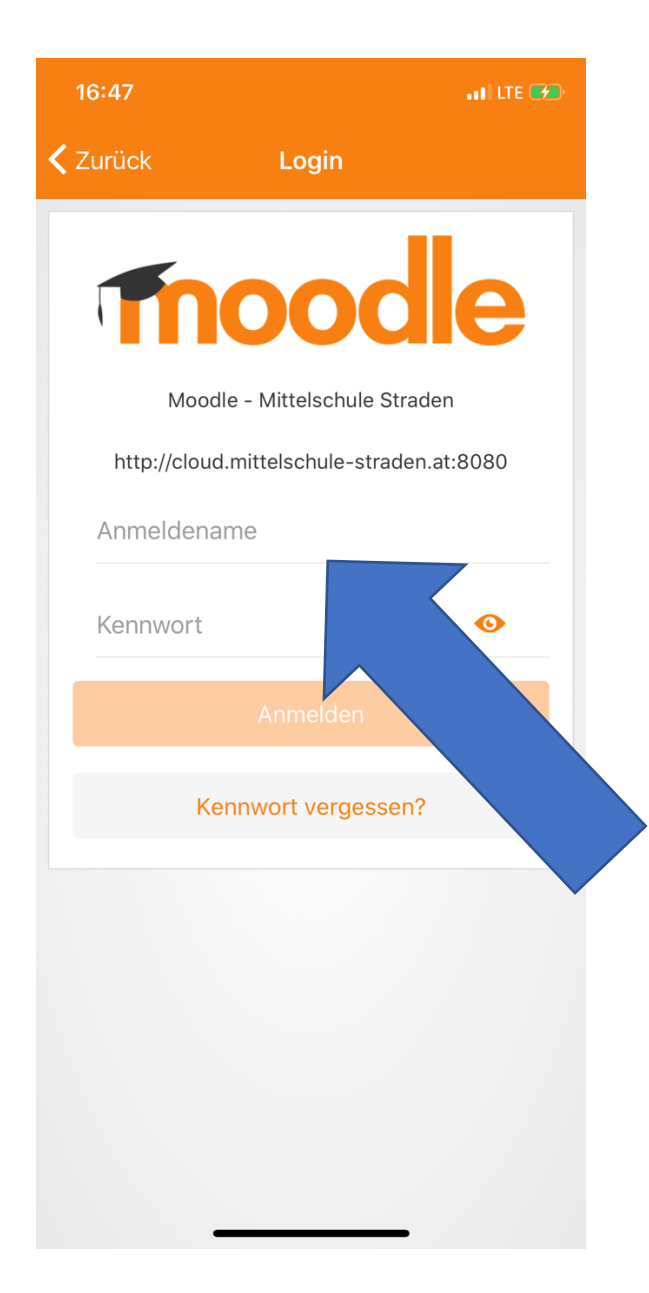

## **3. Herzlich willkommen in der Moodle App**

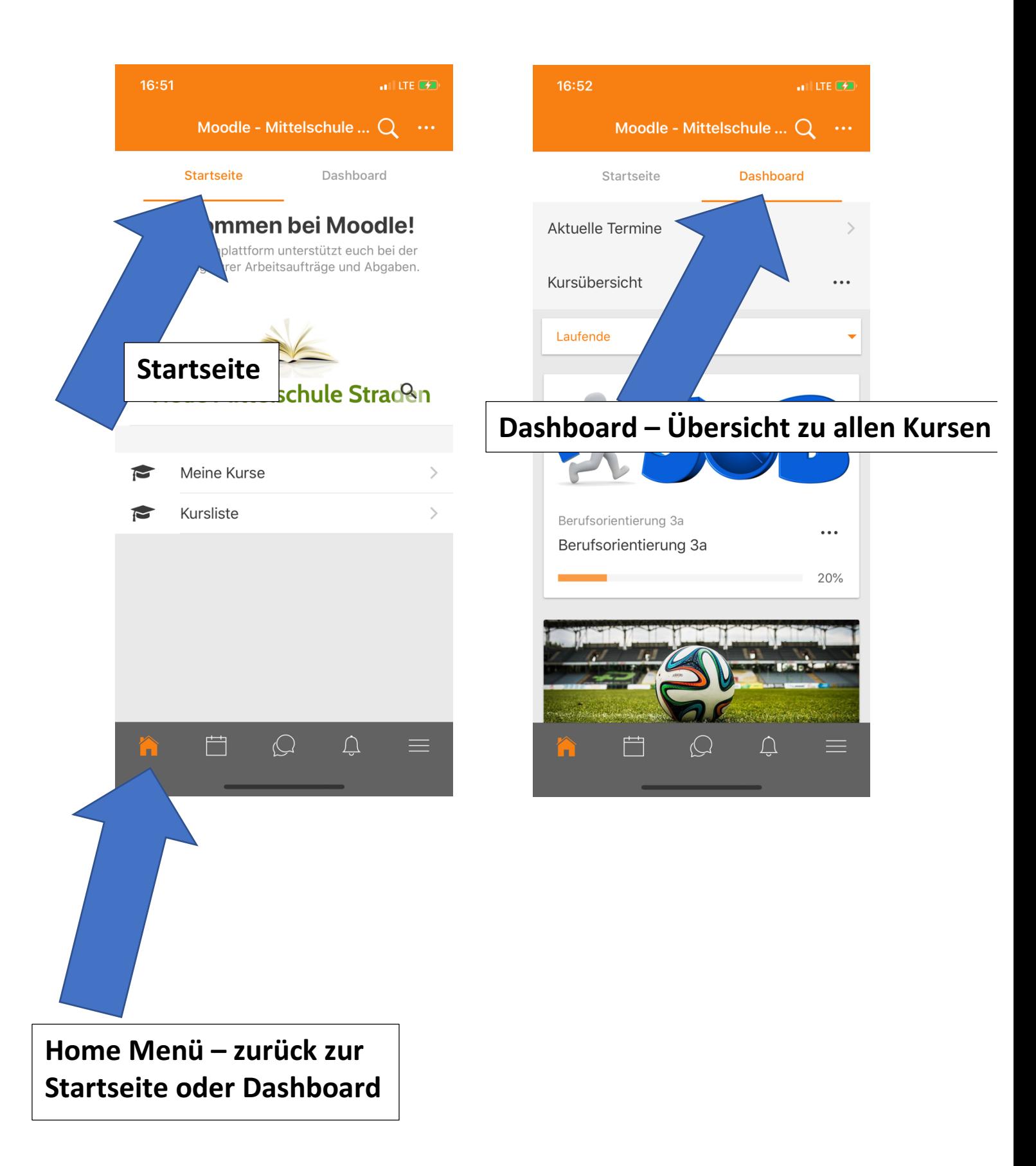

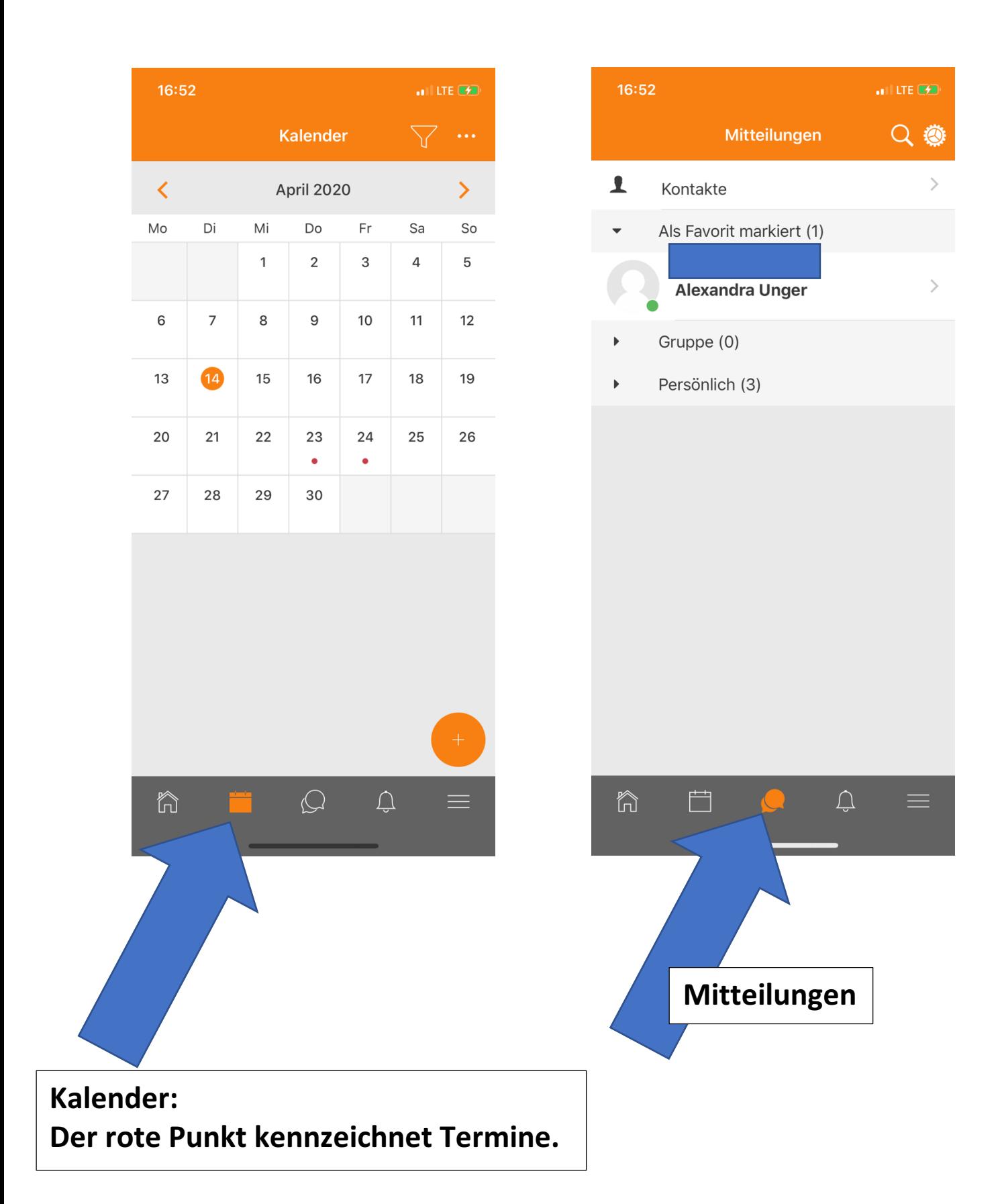

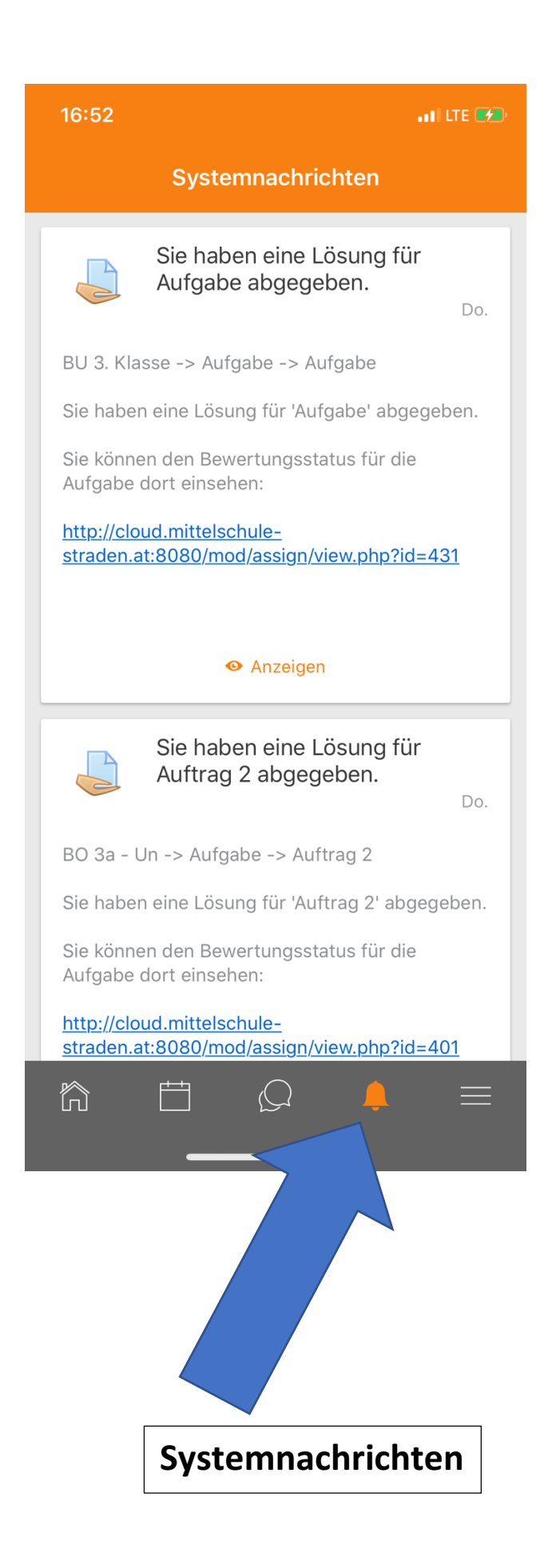